**Sistema theremino**

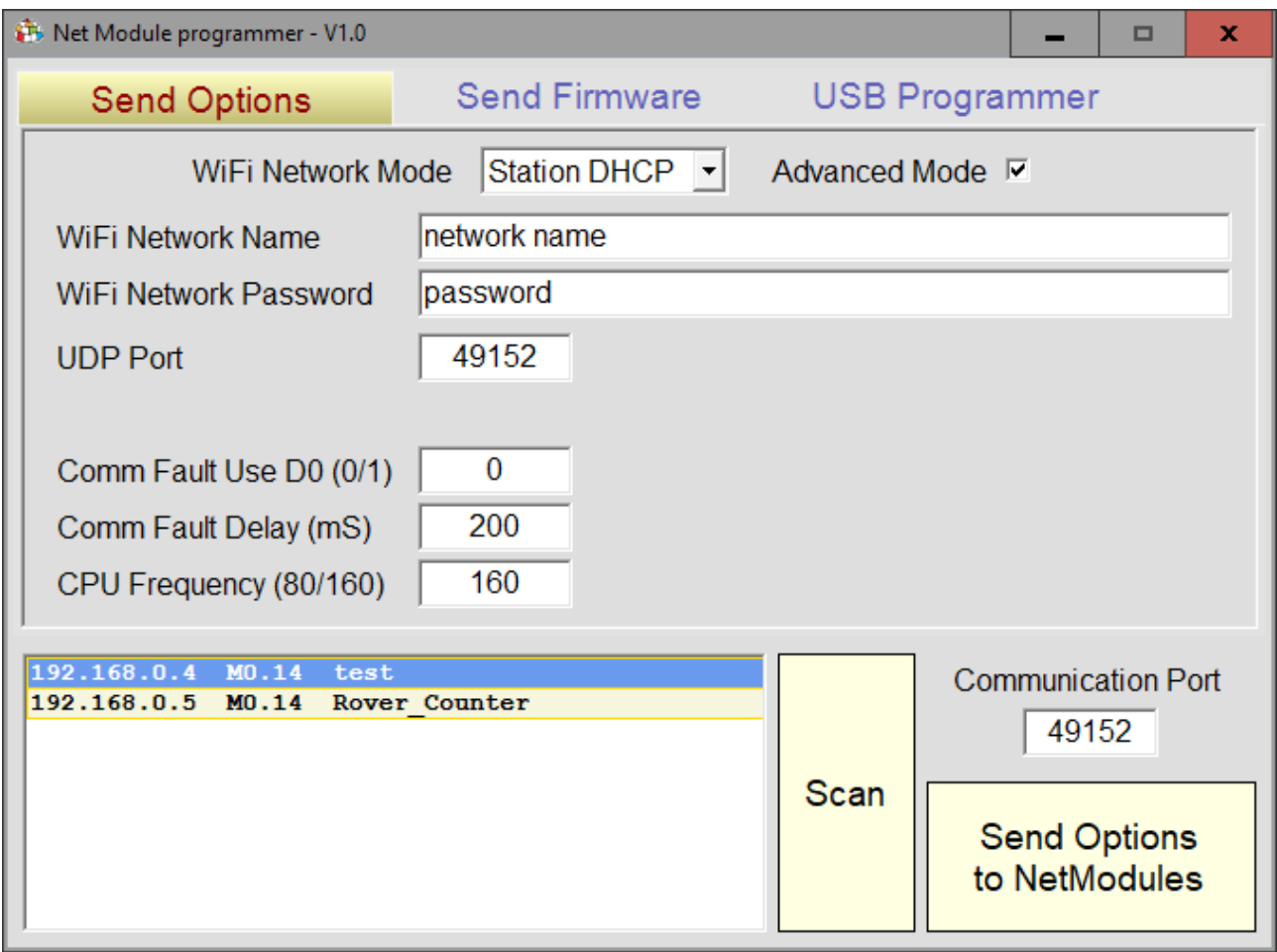

# **NetModule Programmer**

#### **Programmazione dei NetModule**

I Net Module possono trovarsi in quattro diversi stati di programmazione.

#### ◆ Non programmati

I moduli WemosD1 generici che si acquistano in rete, non avendo ricevuto la prima programmazione, sono del tutto inerti.

Le applicazioni NetHAL e NetModuleProgrammer non possono comunicare con loro e non possono programmarli.

L'unico modo di programmarli è collegarli a una porta USB e utilizzare le utility messe a disposizione dal costruttore "ExpressIF", come spiegato nel documento "NetModule\_UsbProgramming".

#### ◆ SoftAP (Access Point Software)

Un NetModule che si acquista pre-programmato, si accende in questa modalità e presenta in rete un nome, ad esempio "PTP\_2E3AE835FC03". Ogni modulo ha un numero diverso che serve per distinguerlo e identificarlo. Per collegarsi viene richiesta la password e si scrive "password".

La modalità SoftAP permette di collegarsi al modulo con un qualunque dispositivo e di configurarlo con la applicazione "NetModule Programmer".

In qualunque momento è possibile far ritornare un modulo in SoftAP, o con la applicazione "Programmer", o mettendo un ponticello tra il D0 e il +5V prima di accenderlo.

#### **Station DHCP**

Questo è il modo di funzionamento più classico. Il modulo si collega alla rete WiFi come fanno i Tablet e gli SmartPhone. Perché si colleghi bisogna averlo configurato con il nome della rete e la sua password. Ed è anche necessario che l'Access Point gli invii l'indirizzo IP e che quindi abbia il DHCP abilitato.

#### **◆ Station Static**

Si usa questa modalità per collegarsi a una rete con il DHCP disabilitato. Il modulo oltre al nome della rete e la password deve avere un indirizzo IP valido (diverso da ogni altro dispositivo nella rete). E deve anche avere una maschera (di solito 255.255.255.0) e l'IP del Gateway (l'access point che crea la rete).

## **Le applicazioni NetHAL e NetModule Programmer**

Importante tenere presente che le due applicazioni non possono funzionare contemporaneamente.

Se un modulo è collegato al NetHAL, non apparirà nella lista del NetModule Programmer, e viceversa.

#### <span id="page-2-0"></span>**La modalità SoftAP**

Se all'accensione il Netmodule non è mai stato configurato si pone automaticamente in modalità SoftAP ed è pronto per ricevere i parametri di configurazione attraverso il tool di configurazione NetModuleProgrammer, oppure per essere utilizzato in connessione punto-punto.

In modalità SoftAP ogni NetModule emula le funzionalità di un Access Point WiFi e pubblica una rete WiFi con nome, ad esempio, PTP\_2E3AE835FC03 (le otto cifre sono l'indirizzo MAC della modalità SoftAP del NetModule).

Questa rete WiFi è visibile ed utilizzabile da un qualsiasi dispositivo con Windows XP, 7 o 10 e con WiFi sulla banda dei 2.4 Ghz.

In questa modalità il NetModule può essere usato in connessione punto-punto (un solo dispositivo per volta).

Sul dispositivo PC/Tablet che si intende utilizzare, si connette la rete WiFi del NetModule, quindi si avvia l'applicazione NetHAL. Il NetModule sarà quindi visibile nell'elenco dei device del NetHAL, con nome "NoName", e si potrà utilizzarlo configurando opportunamente i suoi Pin.

In alternativa si potrà collegarsi con la applicazione "NetModule Programmer" per cambiare i parametri di configurazione o inviare un nuovo firmware via radio.

### **Avvio incondizionato in modalità SoftAP**

Per porre incondizionatamente il NetModule in modalità SoftAP lo si accende tenendo il pin D0 a livello alto (+3.3V o +5V).

Questa operazione è fondamentale se, a causa di modifiche errate alla parametrizzazione del NetModule, esso non è più raggiungibile in rete in nessun modo.

# **Configurazione con il NetModuleProgrammer**

L'operazione va fatta nel caso sia necessario impostare per la prima volta i parametri di configurazione del NetModule oppure per successive modifiche degli stessi (seguirà la descrizione dettagliata di ogni singolo parametro configurabile).

La procedura da seguire per la parametrizzazione è la seguente:

- 1) Accendere il NetModule in Modalità SoftAP
- 2) Connettere il PC/Tablet usato come controller alla rete PTP\_XXXXXXXXXXXX
- 3) Avviare l'applicazione di configurazione NetModuleProgrammer
- 4) Impostare i parametri necessari a realizzare la connessione desiderata
- 5) Premere il pulsante "Send Options to NetModules"
- 6) Riavviare il NetModule

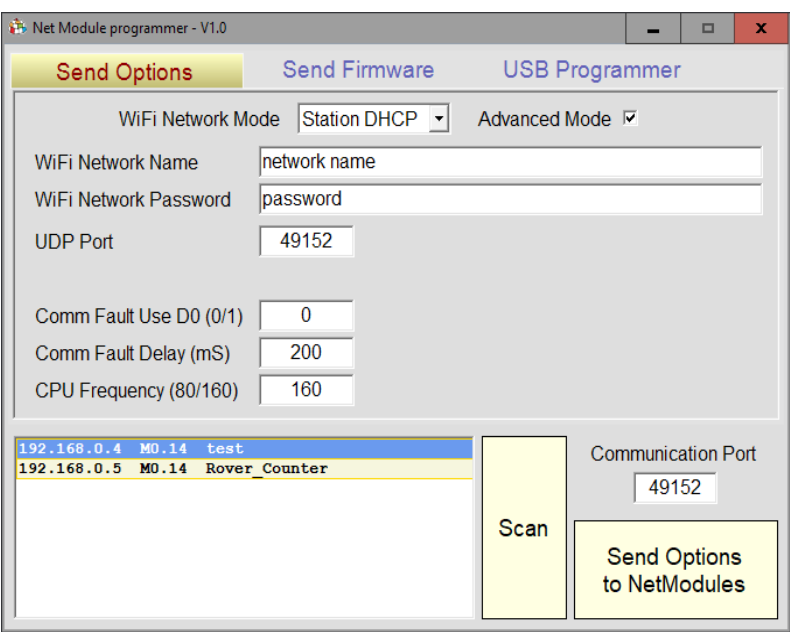

In questa immagine si vede il NetModule Programmer, pronto per programmare il modulo "test".

I moduli appaiono nella lista con il loro indirizzo IP, la versione del loro firmware e il loro nome (che si imposta con la applicazione NetHAL). Per rinfrescare la lista dei moduli si preme il pulsante "Scan".

Per selezionare e deselezionare i moduli si utilizzano CTRL e SHIFT come di consueto nei sistemi Windows. Il pulsante "Send Options to NetModules" programma tutti i moduli selezionati (evidenziati con colore azzurro).

Vedere le pagine seguenti per i particolari della programmazione.

# **Configurare la modalità SoftAP**

Un NetModule che lavora in modalità SoftAP si comporta lui stesso da Access Point. In questa modalità non è quindi necessario disporre di un Access Point, ma ci si può collegare direttamente al Modulo con qualunque dispositivo.

Il collegamento è di tipo punto-punto e quindi si potrà collegare solo un dispositivo per volta.

Questa modalità può essere usata per due scopi principali:

- Per la parametrizzazione del NetModule.
- ◆ Per l'utilizzo punto-punto del NetModule.

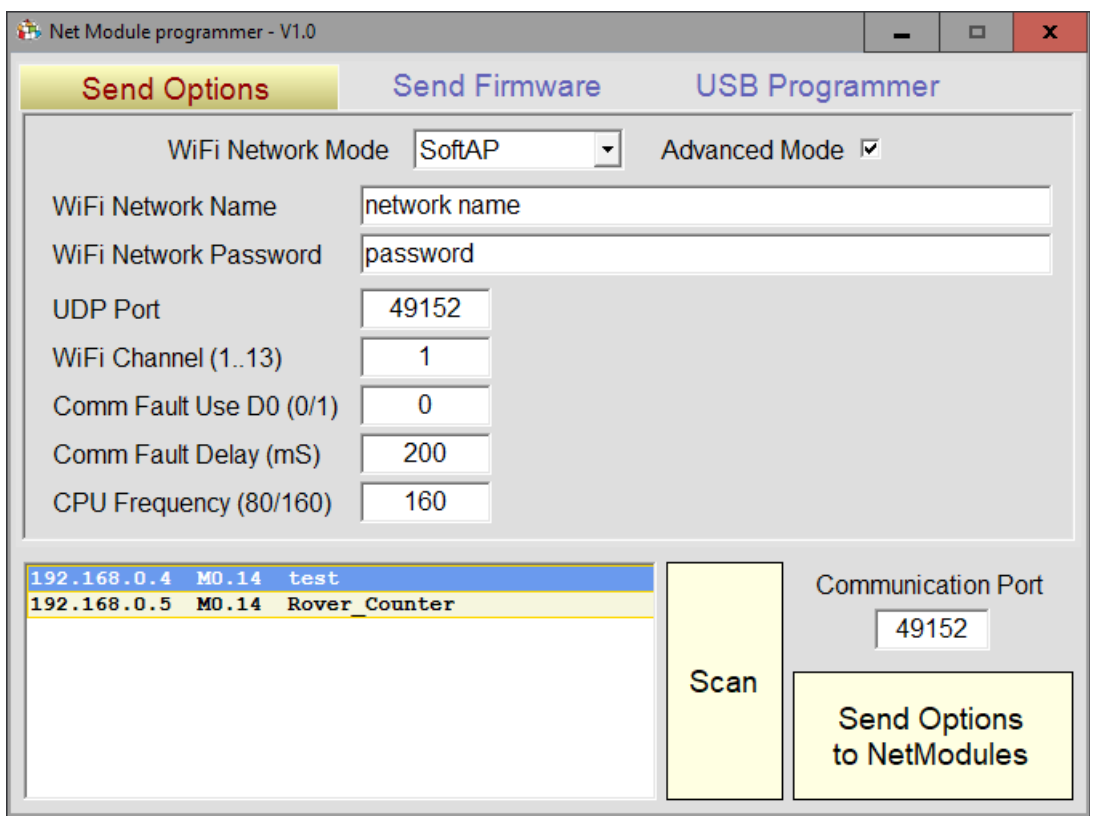

In questa immagine si vede il NetModule Programmer, pronto per programmare il modulo "test", nella modalità "Soft AP".

# **Configurare la modalità Station DHCP**

Questa è la modalità più semplice e flessibile, utilizzando la quale uno o più NetModule si connettono alla rete WiFi gestita da uno (o più) Access Point, divenendo dispositivi facenti parte di una rete LAN (Local Area Network).

ATTENZIONE : in questa modalità è necessario che nella rete sia presente un Access Point o un Router sul quale sia abilitata la funzionalità "DHCP Server".

Tale funzionalità permette di gestire automaticamente e in modo trasparente la configurazione di tutti i dispositivi presenti sulla rete, i NetModule nel caso specifico.

La maggior parte delle rete LAN domestiche sono realizzate in questo modo.

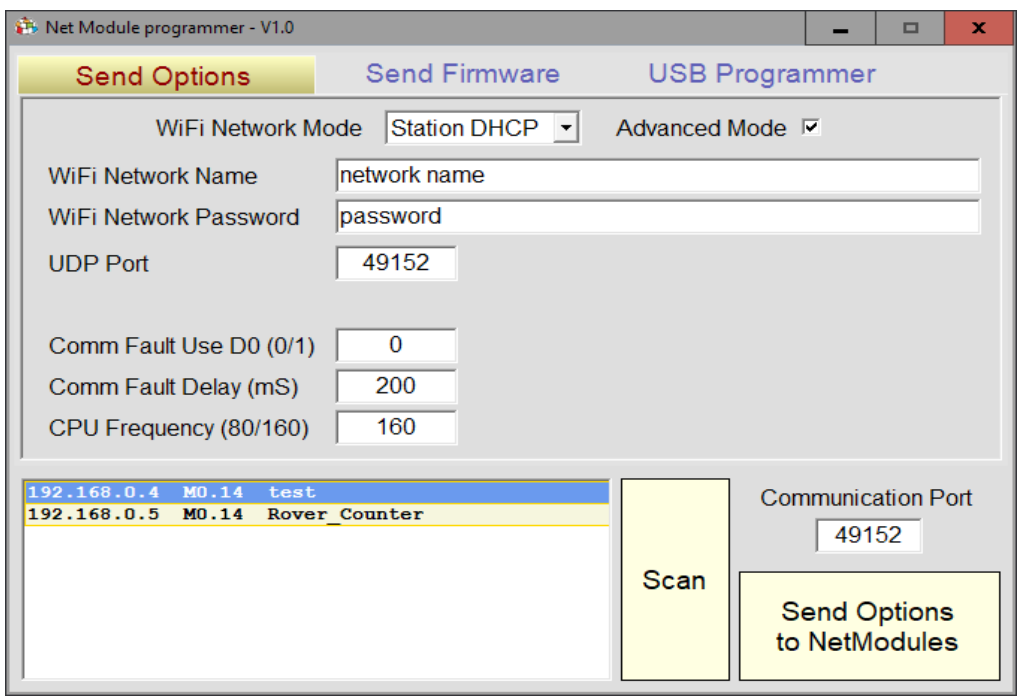

In questa immagine si vede il NetModule Programmer, pronto per programmare il modulo "test", nella modalità "Station DHCP".

Al posto di "network name" e "password" si devono mettere il nome della rete e la password del proprio Access Point.

Se si sbaglia il modulo non si collegherà più e si dovrà riportarlo in SoftAP (con il ponticello su A0) e ripetere quanto scritto nella pagina *[La modalità SoftAP](#page-2-0)*.

Se si impostano parametri sbagliati si perde molto tempo, quindi è bene fare attenzione a impostarli giusti.

# **Configurare la modalità Station Static**

Questa modalità è simile alla modalità Station DHCP, ma con la fondamentale differenza che la configurazione degli IP di ogni NetModule deve essere impostata manualmente, con l'applicazione NetModule Programmer.

Questa modalità può essere usata in scenari particolari dove è necessario avere un controllo completo sulla configurazione IP dei dispositivi connessi in rete.

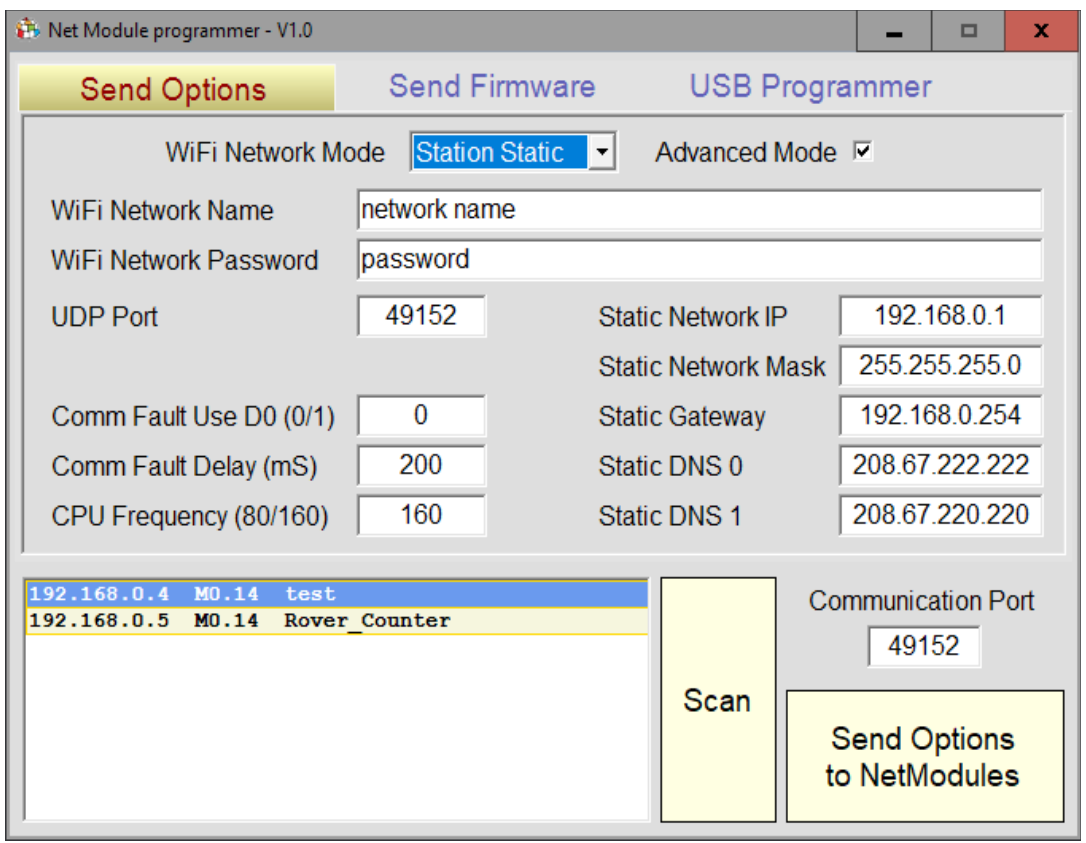

In questa immagine si vede il NetModule Programmer, pronto per programmare il modulo "test", nella modalità "Station Static".

## **Parametri per la modalità SoftAP**

Questi i parametri rilevanti per questa modalità:

- WiFiNetworkMode SoftAP  $\blacklozenge$  WiFiNetworkName <nome della rete WiFi $>$  (\*)  $\blacktriangleright$  WiFiNetworkPassword <password della rete WiFi $>$  (\*)  $\rightarrow$  WiFiChannel da 1 a 13 (\*)  $\blacklozenge$  NetHALUDPPort  $\blacktriangle$  <porta UDP> $(*)$ ◆ StaticNetworkIP (\*\*) ◆ StaticNetworkMask (\*\*)  $\blacklozenge$  StaticGateway (\*\*)  $\blacklozenge$  StaticDNS0 (\*\*)  $\blacklozenge$  StaticDNS1 (\*\*) ◆ SoftAPLeaseStart (\*\*)
- ◆ SoftAPLeaseEnd (\*\*)

*(\*) Il valore di default del parametro è modificabile solo nella modalità "Advanced" (\*\*) Il valore di default del parametro non è modificabile*

### **Parametri per la modalità Station DHCP**

Questi i parametri rilevanti per questa modalità:

- ◆ WiFiNetworkMode StationDHCP
- ◆ WiFiNetworkName <nome della rete WiFi>
- ◆ WiFiNetworkPassword <password della rete WiFi>
- $\blacklozenge$  NetHALUDPPort  $\blacktriangle$  <porta UDP> $(*)$

*(\*) Il valore di default del parametro è modificabile solo nella modalità "Advanced"*

WiFiNetworkName e WiFiNetworkPassword devono coincidere con quelli impostati nell'Access Point.

NetHALUDPPort deve coincidere con quello impostato nell'applicazione Theremino NetHAL .

NetHALUDPPort rappresenta il numero della porta UDP utilizzata per la comunicazione in rete. Il valore 49152 di solito va bene e dovrebbe essere cambiato solo in caso fosse la porta sia già utilizzata da un'altra applicazione sul sistema dove viene eseguita l'applicazione Theremino NetHAL. In questo caso andrà cambiata anche nelle opzioni di comunicazione di quest'ultima.

Il server DHCP presente in rete dovrà assegnare automaticamente al NetModule i seguenti parametri:

- ◆ Network IP
- ◆ Network Mask
- Gateway  $(*)$
- $\rightarrow$  DNS principale  $(*)$
- $\rightarrow$  DNS secondario (\*)

*(\*) Parametri DHCP opzionali*

### **Parametri per la modalità Station Static**

In questa modalità il NetModule si connette ad una rete Wifi gestita da uno o più Access Point nella quale la configurazione di rete di ogni host, e quindi anche nel NetModule, è gestita in modo statico e impostata manualmente.

Questi i parametri rilevanti per questa modalità:

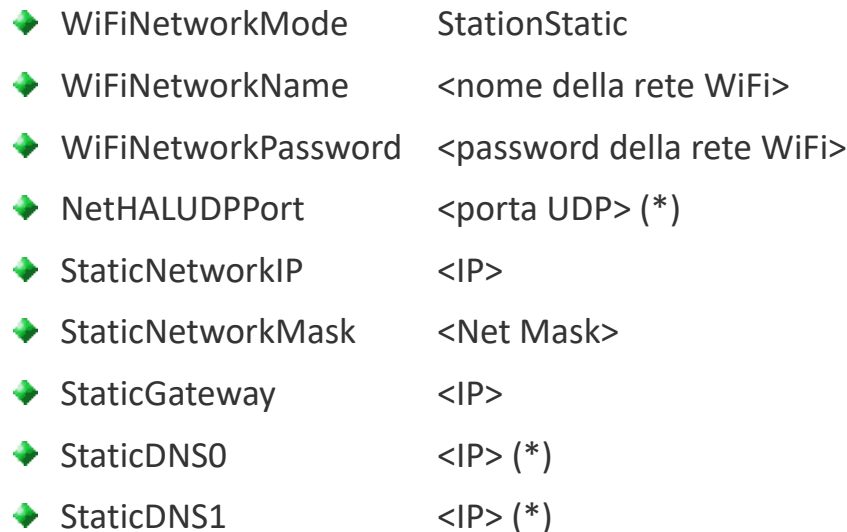

*(\*) Il valore di default del parametro è modificabile solo nella modalità "Advanced"*

#### **Altri parametri di configurazione**

◆ CommFaultDelay da 100 a 10000

Parametro per impostare il ritardo di attivazione del pin D0 su interruzione della comunicazione WiFi con l'applicazione NetHAL.

Questo tempo è espresso in millisecondi

#### ◆ CommFaultUseD0 0 o 1

Parametro per gestire l'utilizzo del pin D0 su interruzione della comunicazione WiFi con l'applicazione NetHAL.

Il valore 0 significa non usare il pin D0, 1 significa usa il pin D0.

#### ◆ CPUFreq 80 o 160

Parametro per cambiare la frequenza della CPU che si traduce, a frequenza più bassa, in un assorbimento di corrente più contenuto e prestazioni ridotte.

Il valore è espresso in MHz.

## **Elenco di tutti i parametri e valori di default**

Questi sono tutti i parametri che i vari modi di configurazione scrivono attualmente nei NetModule.

La colonna a destra lista i valori di default dei parametri; i valori di default sono usati quando la programmazione non li definisce esplicitamente altrimenti.

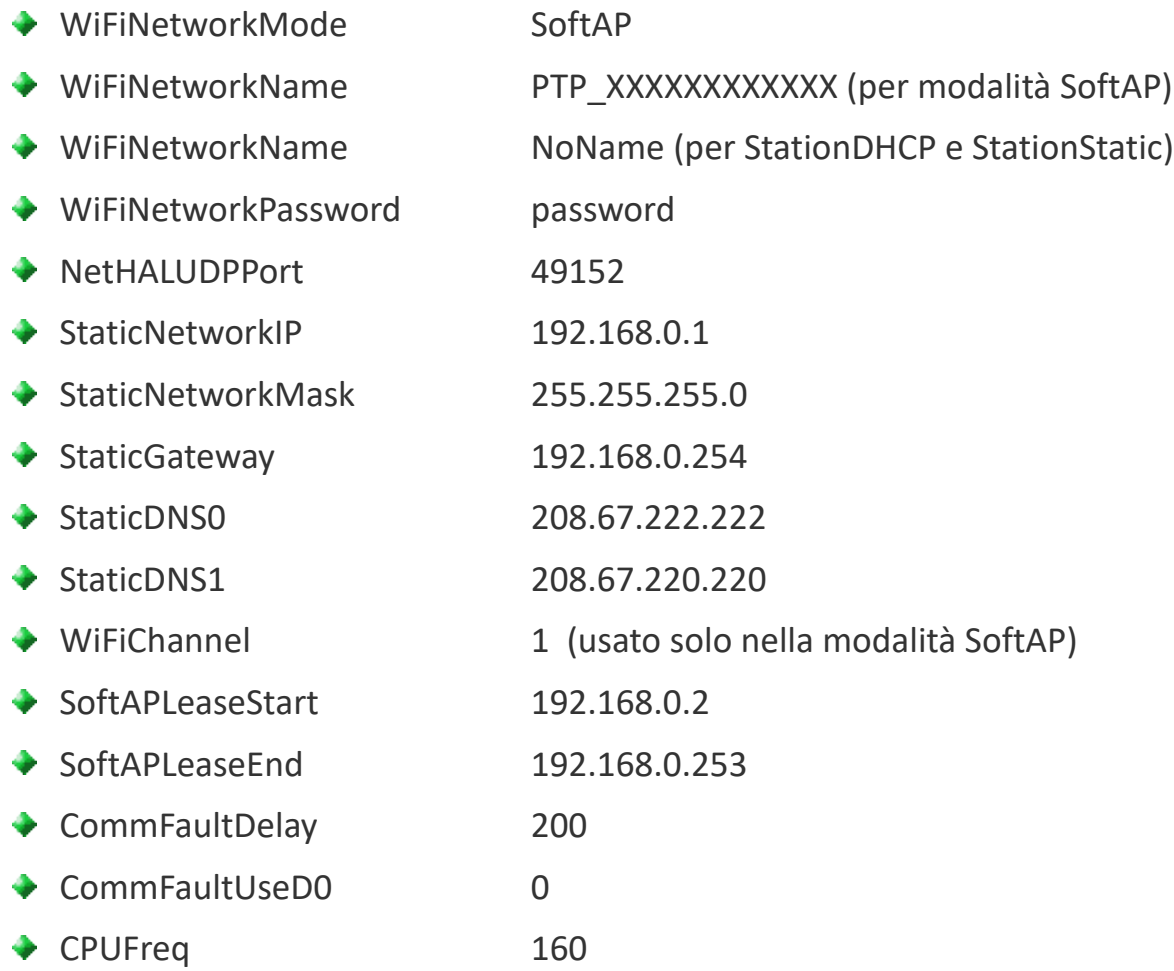

### **Sostituire il firmware dei moduli**

Normalmente i NetModule sono programmati con il firmware della versione più recente.

In futuro, se saranno disponibili versioni migliorate, si potranno programmare i NetModule via radio. Questo potrebbe essere molto utile per chi ha i moduli in posizioni lontane e inaccessibili.

Con il pulsante "Send Firmware to NetModules", tutti i moduli selezionati vengono aggiornati con il nuovo firmware in pochi secondi.

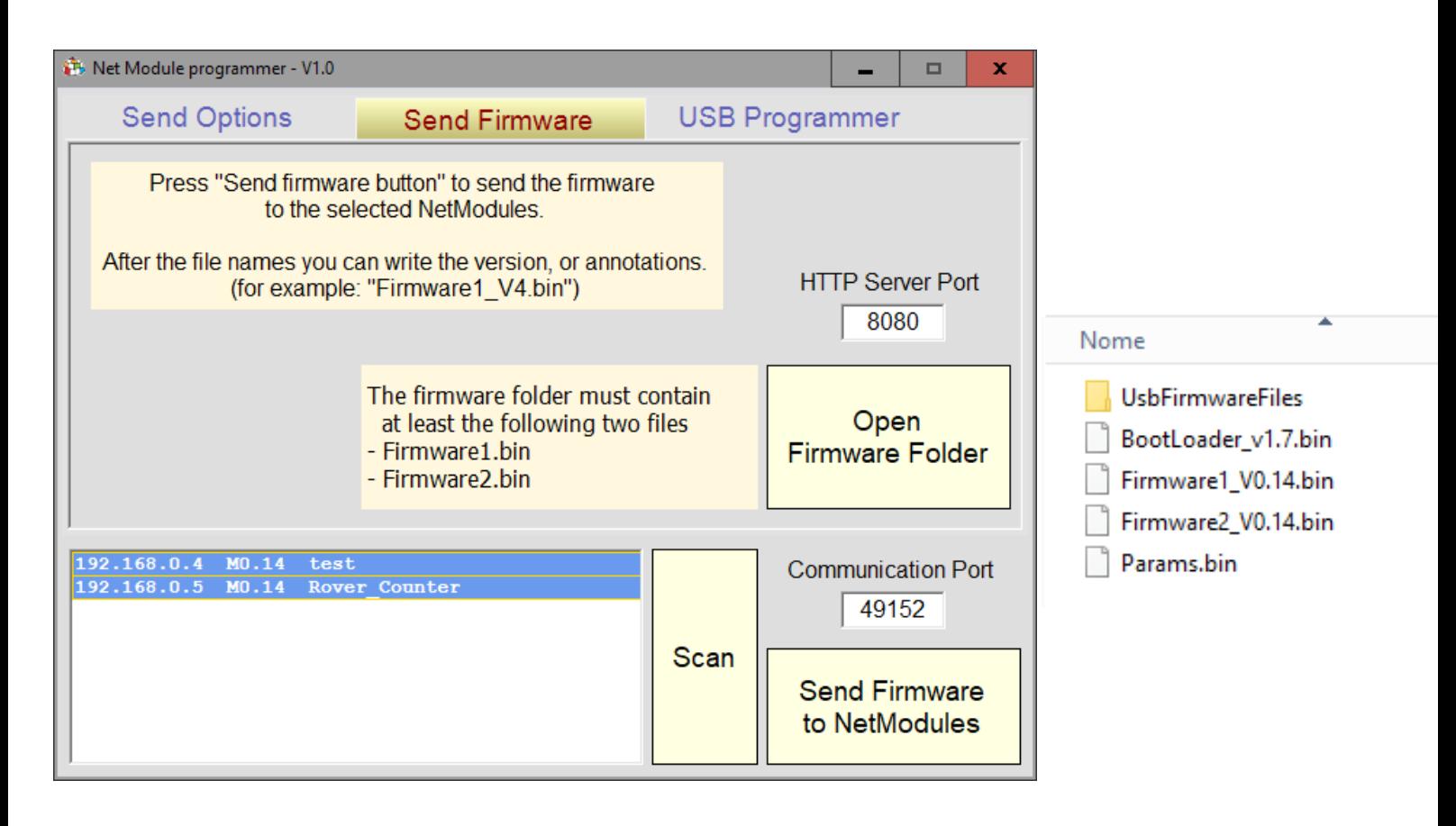

La cartella "Firmware" della applicazione NetModule Programmer, dovrebbe contenere i file dell'ultima versione di firmware disponibile.

I file sono "BootLoader", "Params", "Firmware1" e "Firmware2", come si vede nella piccola immagine a destra. Ma vengono usati solo i due file Firmware 1 e 2.

Se si dispone di firmware più recente si può aprire la cartella con il pulsante "Open Firmware Folder" e sostituire i file prima di inviarli ai moduli.

Il comando "Send Firmware to NetModules" invia solo i due file Firmware 1 e 2. Dato che si riprogramma il solo firmware il modulo ripartirà nello stato precedente (SoftAP, Station DHCP o Station Static).

#### **File di firmware per la programmazione USB**

La cartella "Firmware" della applicazione NetModule Programmer, dovrebbe contenere i file dell'ultima versione di firmware disponibile.

I file sono "BootLoader", "Params", "Firmware1" e "Firmware2", come si vede qui a fianco.

Programmare questi file con il programmatore USB richiederebbe due fasi. Prima si dovrebbe cancellare tutta la memoria e poi si dovrebbero programmare i file.

Per facilitare e velocizzare la programmazione questi quattro file possono venir scritti in quattro file più grandi o anche in un solo file. Questi file potranno poi essere utilizzati per programmare tutta la memoria con una sola operazione.

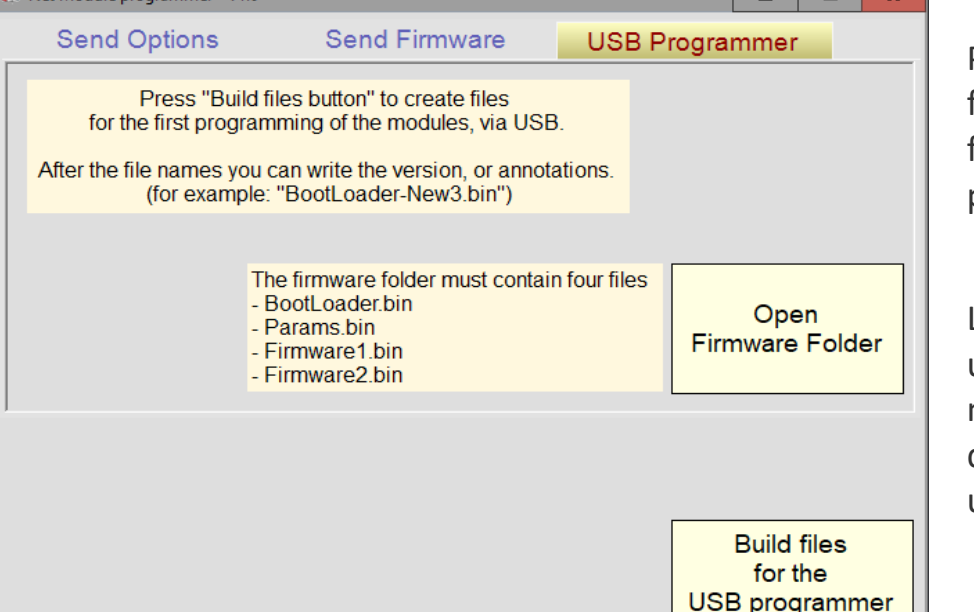

Premendo il pulsante "Build files" vengono creati cinque file da usare per la programmazione USB.

La programmazione USB viene utilizzata da chi produce i moduli. Normalmente non si dovrebbe avere la necessità di utilizzarla.

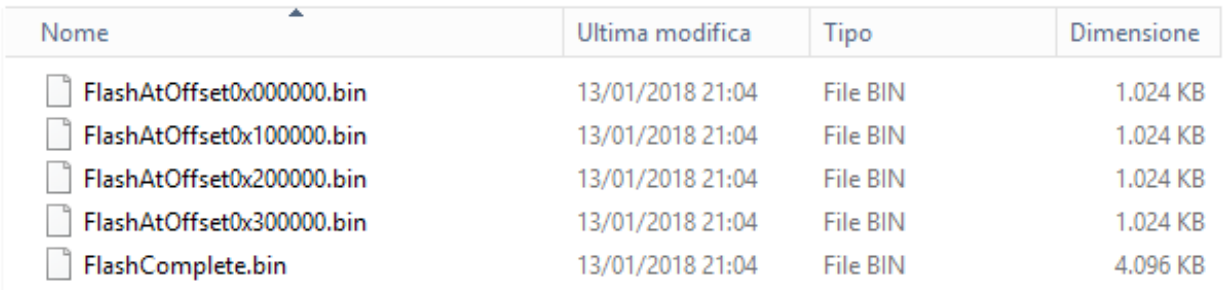

Il documento "NetModule UsbProgramming" spiega come utilizzare questi file con la applicazione di programmazione USB.

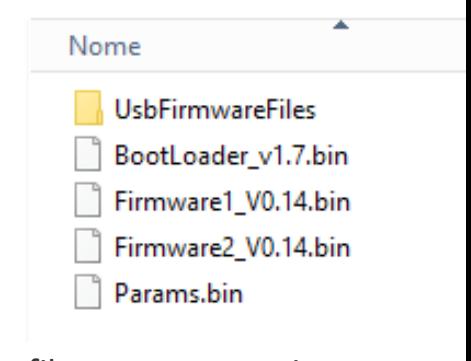